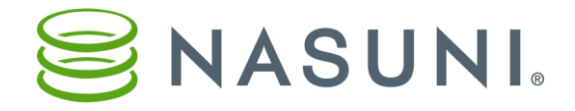

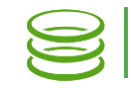

## *Worksheet for Initial Nasuni Filer Configuration*

## *Filer Configuration – IP settings for connectivity*

You can use this worksheet below to plan the setup of a new Nasuni Filer. These settings appear on the Configuration tab of the Nasuni Filer user interface.

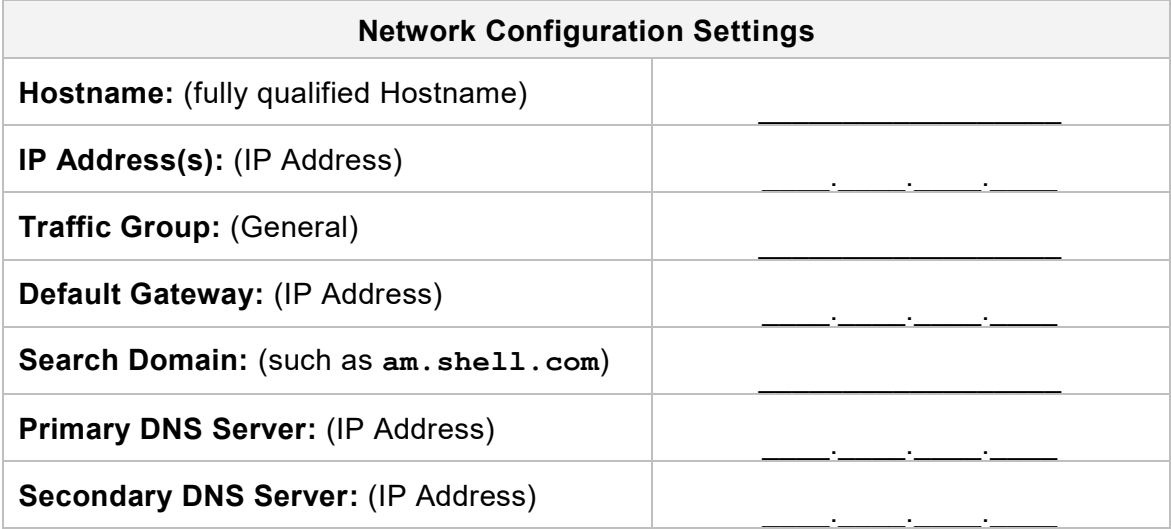

You can set the network configuration using the service console. If the Nasuni Filer has received an address through DHCP, you can also set it via a web browser.

If the Nasuni Filer received an IP address via DHCP, browse to that address to complete the network settings. Skip to the next section.

If DHCP is not available, enter the service console with a KVM or locally attached keyboard and monitor. Press **Enter** to get to the login prompt. The default username and password are *service* and *service*. (Note: For maximum security, use the **changepassword** command to change the password for the service console.) You can then use the service console to set the IP settings.

From the service console:

a. Enter the command: **editnetwork**

b. Enter the command: **setall static** c. Enter a new IP address for the Nasuni Filer. Note this IP address. You use this IP address to access the Nasuni Filer user interface.

d. To save entries: **save**

network> setall static<br>IP Address [10.1.2.3]: -- .........................<br>Netmask [255.255.255.0]: MTU [1000]: Change any values? [yes/No]<br>- done editing. Not Name If iler-x23667731:<br>Default Gateway 110.1.2.31:<br>(Enter one or two DNS servers, separated by spaces)<br>DNS Servers 110.1.1.2 10.1.1.111: Scher one or more search domains, separated by spaces)<br>Search Domain [nasuni.net]: Change any values? [yes/No]<br>- done editing.

After you set the IP address and default gateway, browse to the static IP address to complete the setup.

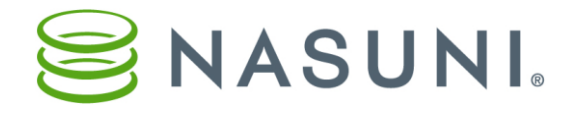

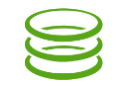

## *Setting Network settings on Nasuni Filer from GUI*

After browsing to the Nasuni Filer IP Address, a screen for completing and confirming the network settings appears.

The screens are similar to the one shown below but might have more Network Interface Settings. In this case, set all the network ports the same as shown below.

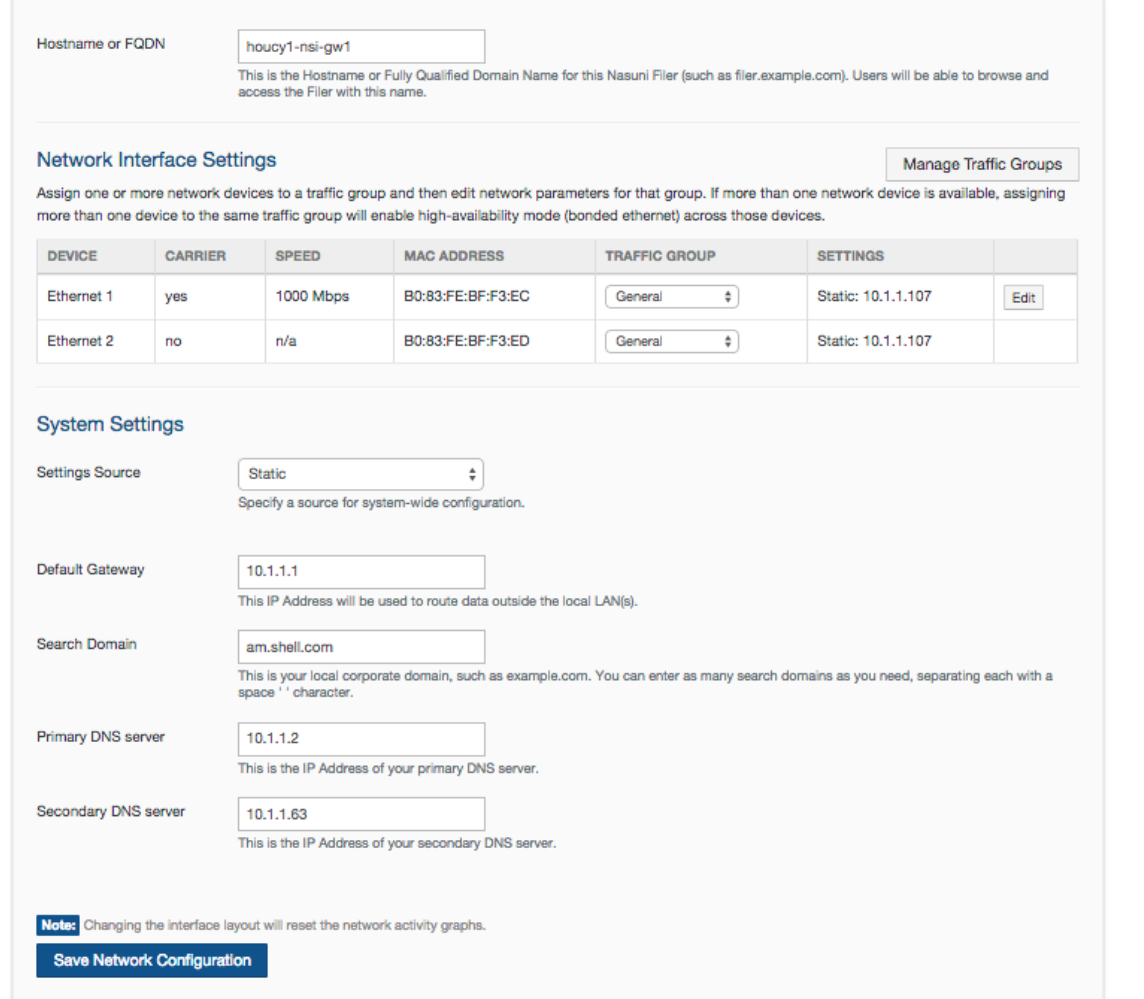

At this point, the Nasuni Filer should be accessible from the network. Using **ping**, test connectivity to confirm that the Nasuni Filer IP Address has been set and saved. If the Nasuni Filer does not respond to a **ping**, reconfirm the settings, and make any changes as required. Besides the Nasuni Filer settings, an unreachable Nasuni Filer could also be related to a network configuration problem.

## **Nasuni Support**: **By Email**: [support@nasuni.com](mailto:support@nasuni.com) **By Phone**: 1.866.662.7864, International +1.857.444.8500

Copyright © 2010-2018 Nasuni Corporation. All rights reserved.